### **BELKIN. Self Help Guide**

### **APPLIES TO:**

#### **• F1PI241EGau**

### **TABLE OF CONTENTS:-**

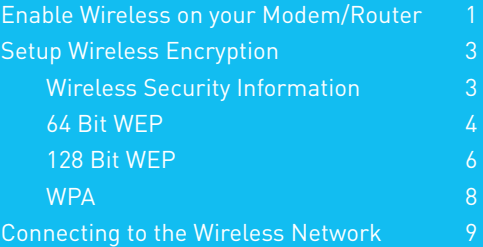

#### **Before you begin:**

#### **You will need:**

- Belkin Wireless / VoIP unit
- Power cable
- Network cable

#### **Hardware check:**

- Your computer is switched on
- The Wireless / VoIP unit is switched on (power switch at rear)
- Network cable connected from computer to the Wireless / VoIP unit

### **Enable wireless and wireless security on your Belkin VoIP modem/router. STEPS:**

- **1)** Open your web browser (Internet Explorer, Mozilla FireFox, Safari etc)
- **2)** In the Address Bar, delete any text and type in 10.1.1.1 or click here to open the page directly

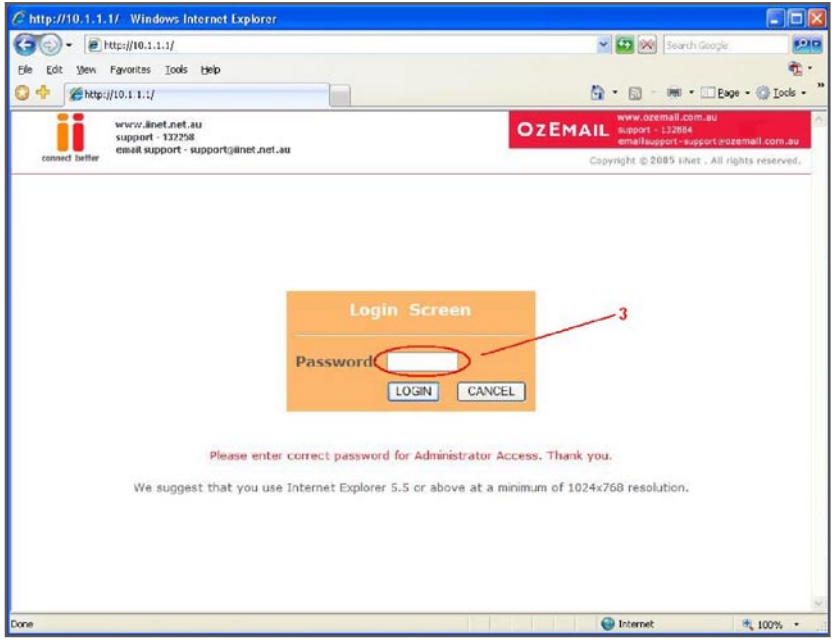

- **3)** Type in your current password **(default password = admin)** then click LOGIN
- **4)** On the left hand side of the screen click Advanced Setup
- **5)** You will now be presented with more options in the menu on the left. Click Wireless then click Enable Wireless Function and click Save Settings

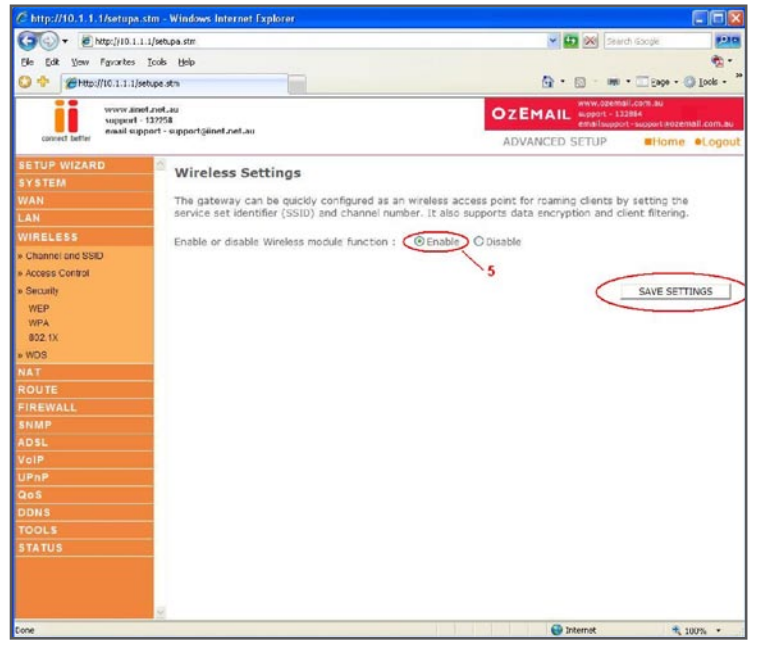

Wireless is now enabled. We strongly recommend that you setup Wireless Security to help protect your wireless network against unauthorised use.

If you like to setup Wireless Security, please follow the steps on the following page.

### **Self Help Guide**

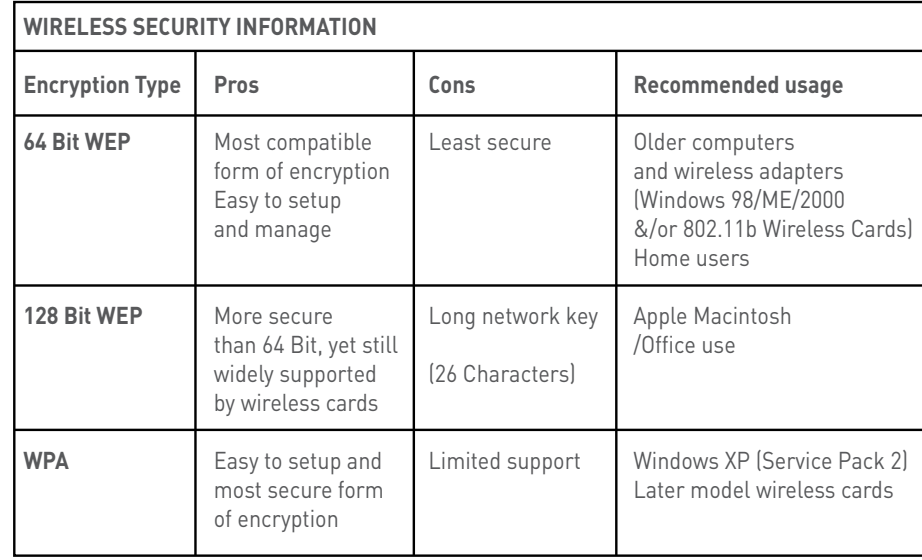

### **WPA Information:**

In order to use WPA, you will need to ensure that:-

• You have Windows XP SP2

and

• Your wireless card supports WPA

Visit http://www.microsoft.com to download Service Pack 2 for Windows XP

#### **64 Bit WEP:-**

- **1)** Under Wireless click WEP
- **2)** Click Enable for WEP Function
- **3)** Click 64 Bit for WEP Mode leave all other settings as default
- **4)** Under Key 4 field, click the Clear button
- **5)** Place a tick in the Passphrase field
- **6)** In the space provided in Passphrase, create a password – this can be any combination of letters and numbers

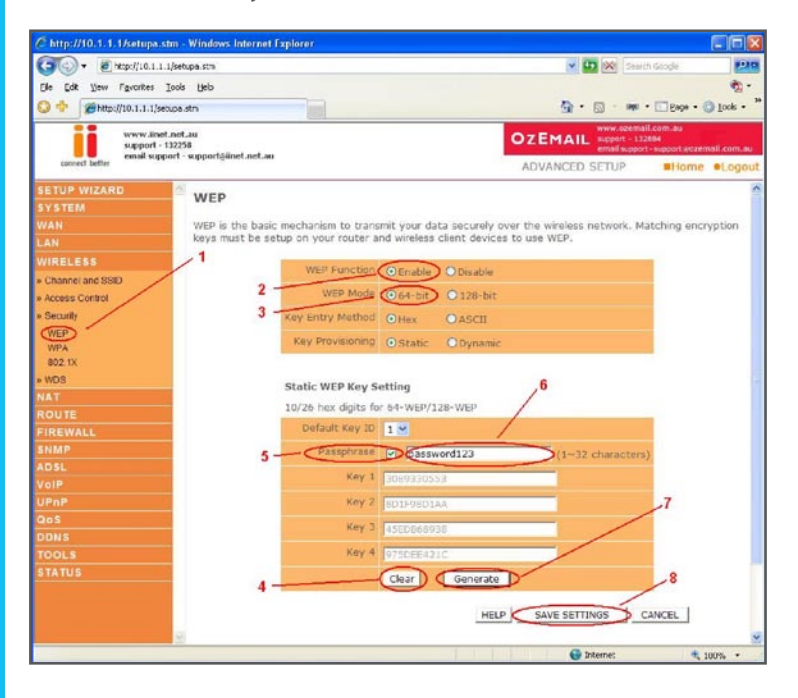

### **Self Help Guide**

- **7)** Click Save Settings
- **8)** Once the router has rebooted, click WEP again

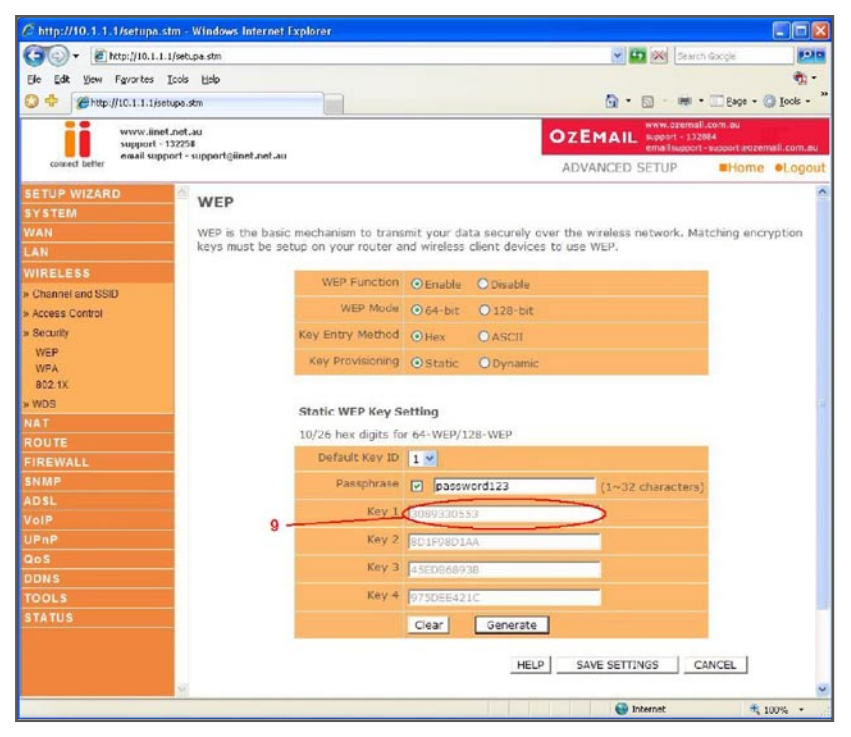

**9)** Write down the characters in Key 1 – this is now your 'Network Key' or 'Encryption Key' **NB. There are ten (10) characters in total.**

This is the 'key' that will be required to be entered on your wireless PC. When you setup your wireless, it will ask you to type in a 'Network Key' or 'Encryption Key'.

### **Self Help Guide**

### **128 Bit WEP:-**

- **1)** Under Wireless click WEP
- **2)** Click Enable for WEP Function
- **3)** Click 128 Bit for WEP Mode leave all other settings as default
- **4)** Under Key 4 field, click the Clear button
- **5)** Place a tick in the Passphrase field
- **6)** In the space provided in Passphrase, create a password this can be any combination of letters and numbers

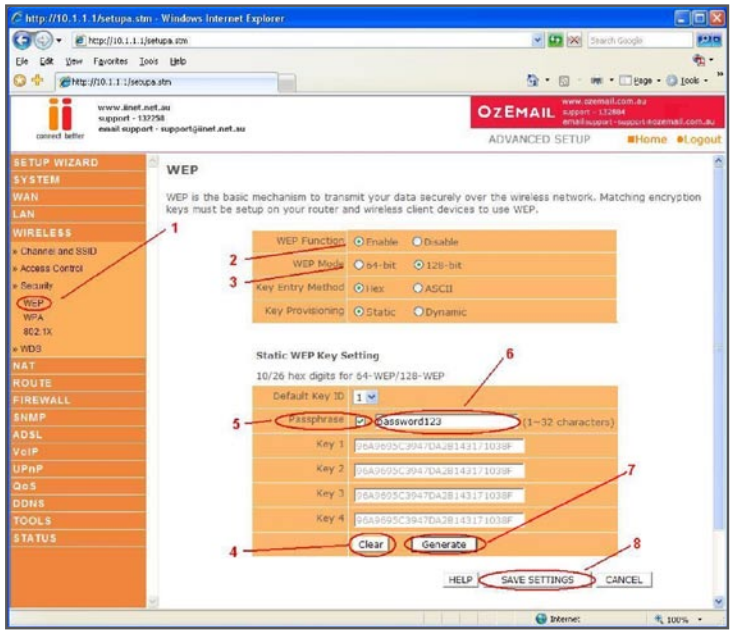

### **7)** Click Save Settings

**8)** Once the router has rebooted, click WEP again

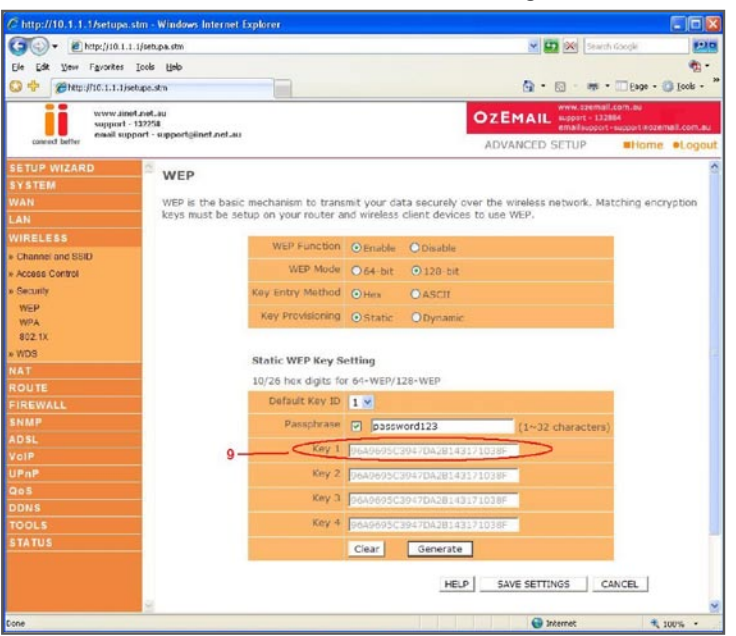

**9)** Write down the characters in Key 1 – this is now your 'Network Key' or 'Encryption Key'

#### **NB. There are twenty six (26) characters in total.**

This is the 'key' that will be required to be entered on your wireless PC. When you setup your wireless, it will ask you to type in a 'Network Key' or 'Encryption Key'.

### **BELKIN. Self Help Guide**

### **WPA:-**

- **1)** Under Wireless click WPA
- **2)** Click Enable for WPA Function
- **3)** Authentication is Pre-Shared Key leave all other settings as default

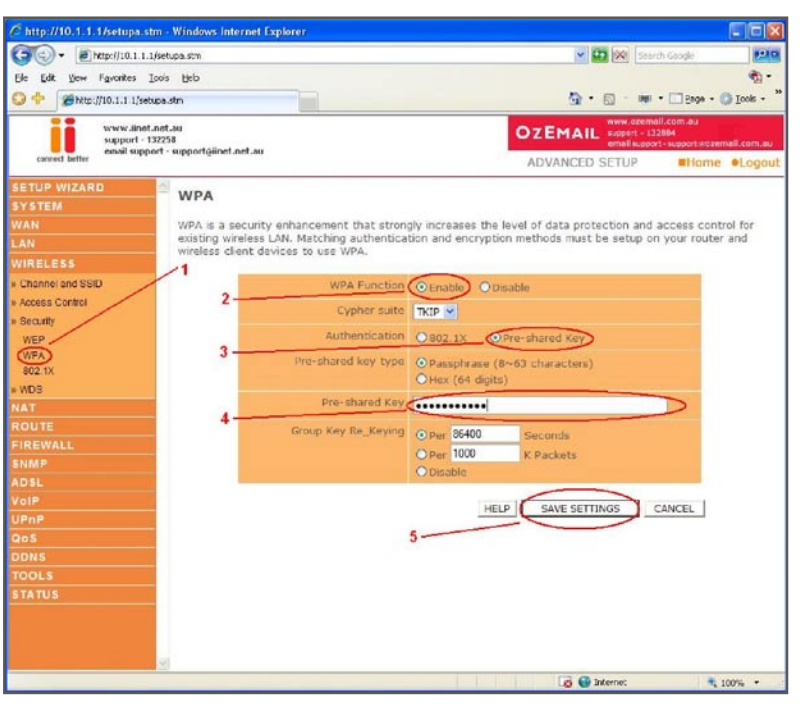

- **4)** In the space provided in Pre-shared Key, create a password minimum of eight (8) characters, it can be any combination of numbers and letters
- **5)** Click Save Settings
- **6)** Once the router has rebooted, click WPA again
- **7)** Ensure that WPA is still enabled. The password you created earlier is now your 'Network Key' or 'Encryption Key'

This is the 'key' that will be required to be entered on your wireless PC. When you setup your wireless, it will ask you to type in a 'Network Key' or 'Encryption Key'.

### **Self Help Guide**

#### **Connecting to the Wireless Network using Wireless Zero Configuration**

- **1)** If you are using a laptop or notebook with a built in wireless connection, make sure the Wireless Switch and/or Wireless Button on your computer is turned on. (Please refer to the documentation which came with your computer for further details)
- **2)** Open Control Panel, select Network Connections. (If you do not have Network Connections select Network and Internet Connections, then click Network Connections.)
- **3)** Right click on Wireless Network Connection, select Properties
- **4)** Click Wireless Networks, make sure there is a tick in 'Use Windows to configure my wireless network settings' and click OK.
- **5)** Right click on Wireless Network Connection again and select View Available Wireless Networks

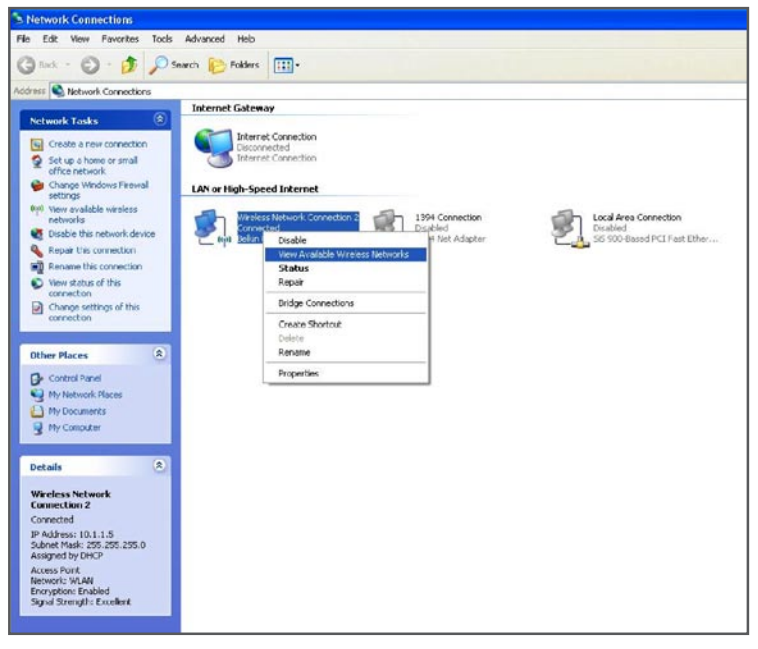

#### **6)** Select your network from the list and click Connect

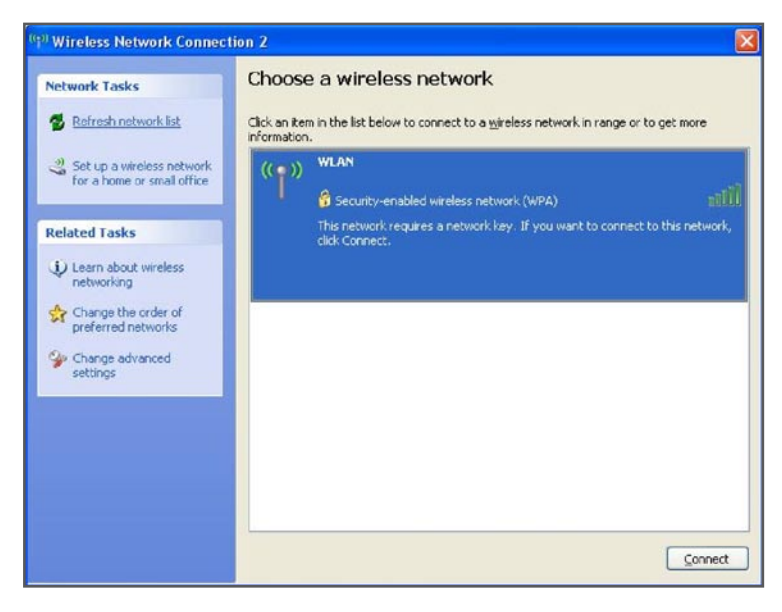

# **BELKIN** Self Help Guide

- **7)** If you have encryption enabled it will prompt you to enter your Network Key. In the Network Key field type in the network key you wrote down when setting up encryption in the router.
- **8)** Re-enter the key next to Confirm Network Key and click Connect.

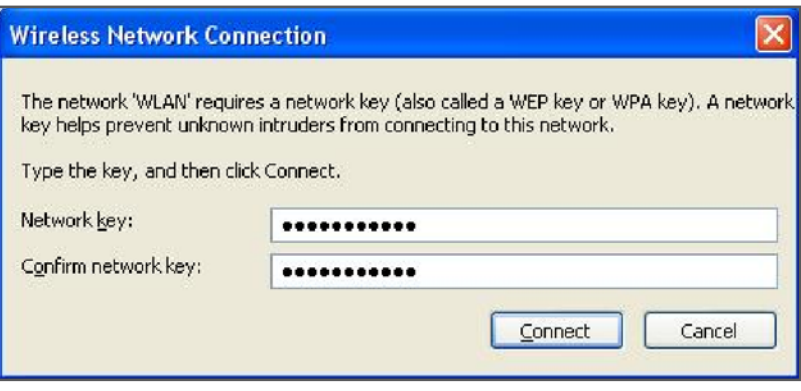

**9)** You should now be connected to your wireless network.

For further assistance setting up non-Belkin wireless cards (including laptops with built-in wireless) you will need to contact the appropriate manufacturer. If you required further assistance with a Belkin Wireless Card, please contact Belkin Technical Support on 1800 BELKIN.